#### **Support de Formation Access 2013 Initiation**

La mise à jour concernera le champ StatutClient. Nous allons donc le descendre de la table nouveauClient vers la grille de requête.

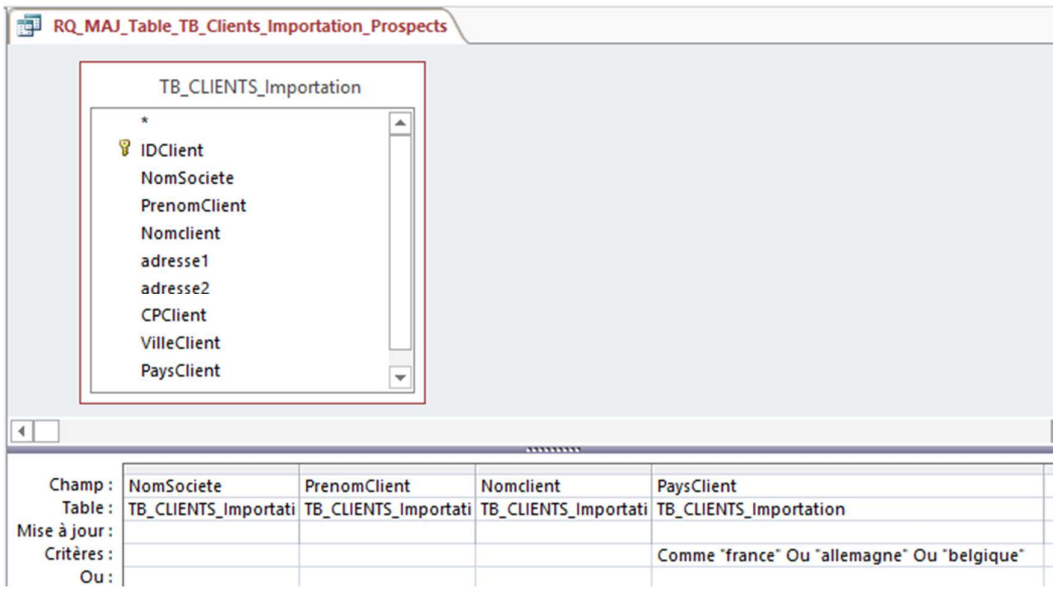

La ligne de mise à jour doit comporter l'information qui doit être écrite dans le champ concerné, ici « **Prospects** » pour le StatutClient.

- **P** Rajouter StatutClient en double-cliquant sur le nom du champ
- Saisir dans la zone **Mise à jour** le texte **Prospects** :

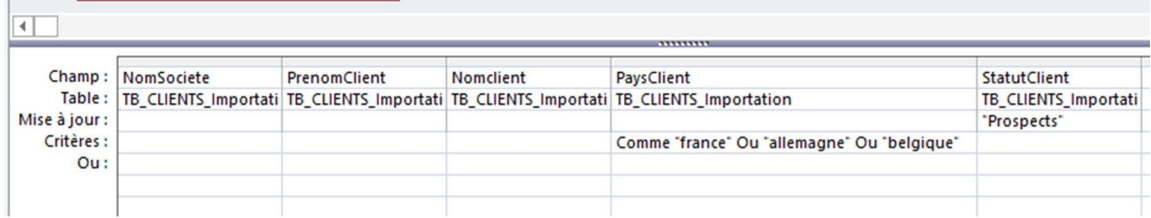

## Structurer la requête.

Access nous prévient de l'action de mise à jour qu'il va effectuer et de son caractère définitif (pas d'annulation possible).

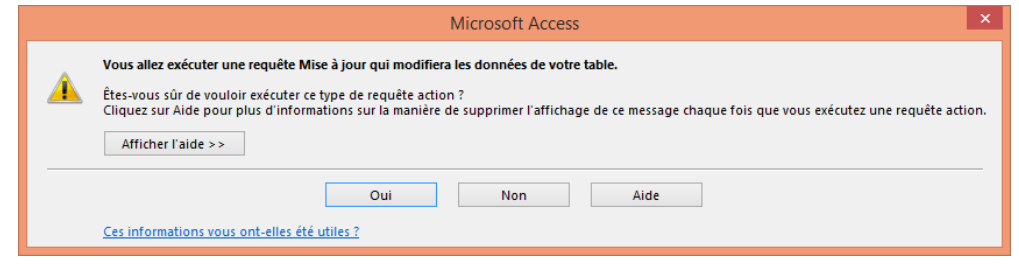

- Cliquez sur **OK** et ouvrez votre table **TB\_Clients\_Importation**, vous constaterez les 348 changements effectués par Access.
- **Fermer la requête et enregistrer-la.**

Vous pouvez constater qu'Access n'a effectué les changements que pour les clients qui répondaient **exactement** aux critères de la requête, ainsi les clients français des DOM-TOM, n'ont pas été mis à jour.

### **Support de Formation Access 2013 Tables et requêtes**

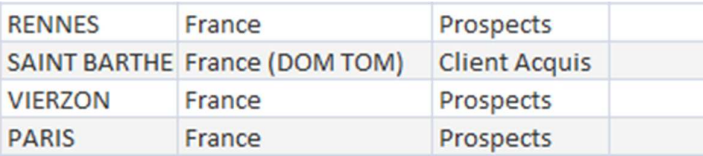

Si vous aviez souhaité les mettre à jour, vous auriez du soit ajouter « France (DOM-TOM) » dans critères, soit remplacer critère « France », par « France\* ».

Les requêtes mise à jour seront aussi très utiles pour mettre à jour un tarif. **La ligne Mise à Jour accepte des calculs**.

Vous pouvez donc utiliser une requête Mise à Jour pour augmenter les prix de 10% par exemple. Dans ce cas la requête est basée sur la table Produits ; sur la ligne Mise à jour du champ Prix (PUHT), vous devez saisir en tant que mise à jour :

[PUHT]\*1,1

Une fois la requête lancée tous les produits auront vu leur prix augmenté de 10%.

 Lorsque vous faites des mises à jour d'informations par des requêtes, pensez bien à la **cohérence de vos informations**. Si vous souhaitez mettre à jour les clients dans la table de facture, n'oubliez pas que dans la table de facture, le nom des clients n'existe pas. Seul le code IDClient y figure. Vous ne pouvez donc mettre à jour dans la table de facture que des codes numériques.

# **15.2. REQUÊTE AJOUT**

Maintenant que nos clients ont un statut qui a été mis à jour, nous souhaitons les ajouter à notre table de client. Le principe reste identique aux autres requêtes actions. Vous commencez par construire la requête sélection en sélectionnant l'ensemble des champs de la table **TB\_Clients\_Importation**.

- Activer l'onglet « **Créer** »
- Cliquer sur le bouton « **Création de Requête** »
- Sélectionner la table **TB\_Clients\_Importation**
- $\bullet$  Ajouter tous les champs
- Définir le critère pour le Pays afin de n'ajouter que les enregistrements qui nous intéressent, c'est à dire France, Belgique, Allemagne

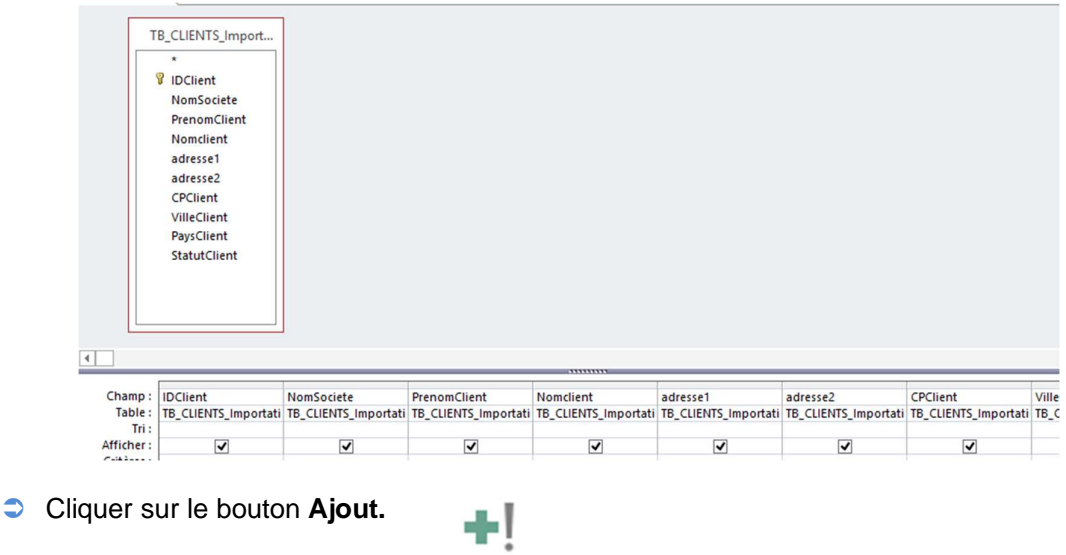

### **Support de Formation Access 2013 Initiation**

Access demande aussitôt le nom de la table dans laquelle vous souhaitez ajouter les enregistrements, ici la table **TB\_CLIENTS**.

- Sélectionner la table TB Clients à partir du menu déroulant
- $\bullet$  Valider par OK

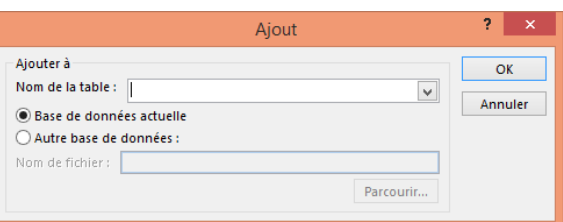

Une fois ce choix fait, Access va essayer de reconnaître les champs communs entre les 2 tables.

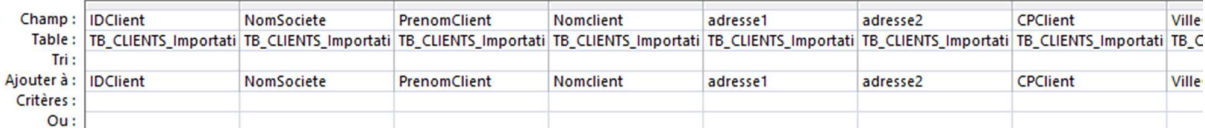

## **Une nouvelle ligne a été créé par ACCESS : la ligne « Ajouter à »**

Dans notre cas, nos deux tables ayant la même structure Access a ajouté sur la ligne **Ajouter à**, les noms des champs de la table clients dans lesquels il écrira l'information.

Si Access n'avait pas reconnu les correspondances dans les noms de champs, nous aurions pu grâce au menu déroulant (voir ci-dessus), choisir nous-même quels champs renseigneraient quels autres champs. Ici les noms de champs étant identiques, Access n'a eu aucune difficulté à reconnaître tous nos champs.

Avant de lancer une requête action, vous devez toujours vous poser la question de la compatibilité entre les données que vous allez importer et les définitions de la table.

Lors de la création de notre table clients, nous avions interdit les chaînes vides pour tous nos champs.

Cette option risque de nous poser problème lors de notre importation. En effet tous nos champs importés ne sont pas renseignés. Pour éviter qu'Access ne nous génère des erreurs lors de notre importation nous allons modifier notre table client en conséquence.

 $R$  Requête1  $H$  TB\_CLIENTS Nom du champ Type de données **8** IDClient NuméroAuto NomSociete **Texte court** Pour cela retourner dans les définitions **Nomclient Texte court** de votre table, et pour les champs Prenomclient **Texte court** suivants : adresse1 **Texte court** adresse2 Texte court CPClient **Texte court** NomSociété, NomClient, PrenomClient, **VilleClient Texte court** adresse1, adresse2, CPClient, VilleClient PaysClient **Texte court StatutClient Texte court** Propriétés du champ Général Liste de choix Taille du champ 30 Format …autoriser les Masque de saisie chaînes videsLégende Prénom Valeur par défaut Valide si Message si erreur **Il interdit** Non Champavide autorisée Oui Indexé Non **Compression unicode** Oui Mode IME Aucun contrôle Mode de formulation IMI Aucun Aligner le texte Général

#### **Support de Formation Access 2013 Tables et requêtes**

Retournons à notre requête et exécutons la :

Access nous prévient qu'il va ajouter 348 lignes dans notre table Clients et que cette action ne pourra pas être annulée.

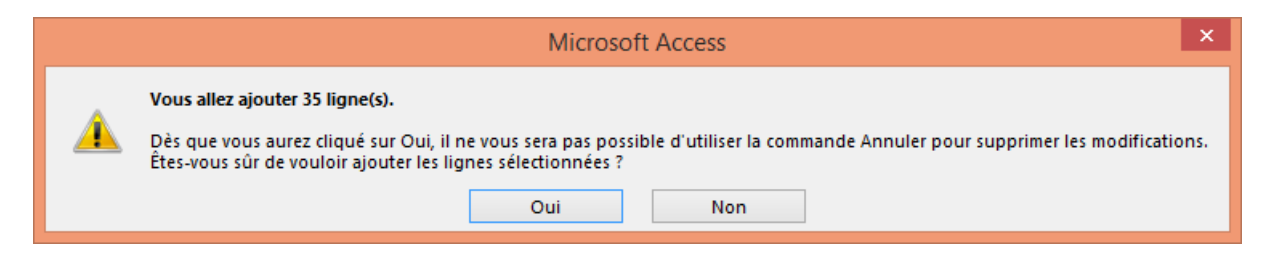

Une fois cliqué sur **Oui**, vous pouvez ouvrir la table **Clients** et constater l'ajout de nos **348** nouveaux clients dans notre table.

Vous pouvez aussi remarquer qu'Access a renseigné pour nous le champ **IDClient**, en continuant sa liste de numéros incrémentés.

# **15.3. REQUÊTE SUPPRESSION**

Nous avons récupéré les clients français, belges et allemands, juste avant dans notre table TB\_Clients. Nous voudrions donc maintenant supprimer ces clients de la table TB\_Clients\_Importation avant de transmettre ce fichier aux personnes qui vont travailler les autres zones géographiques par exemple.

Comme pour les autres types de requêtes, nous allons commencer par construire une requête sélection afin de voir ce que nous allons effacer avant de le faire.

Pour construire la requête sélection, vous devez ajouter tout d'abord la table TB\_Clients\_Importation, puis pour signifier à Access que vous souhaitez avoir tous les champs de la table dans la requête,

- 1. Double-cliquez sur l'étoile (\*) de la table TB\_Clients\_Importation
- 2. Double-cliquez le champ PaysClient avant de saisir les critères pour obtenir cette fenêtre :

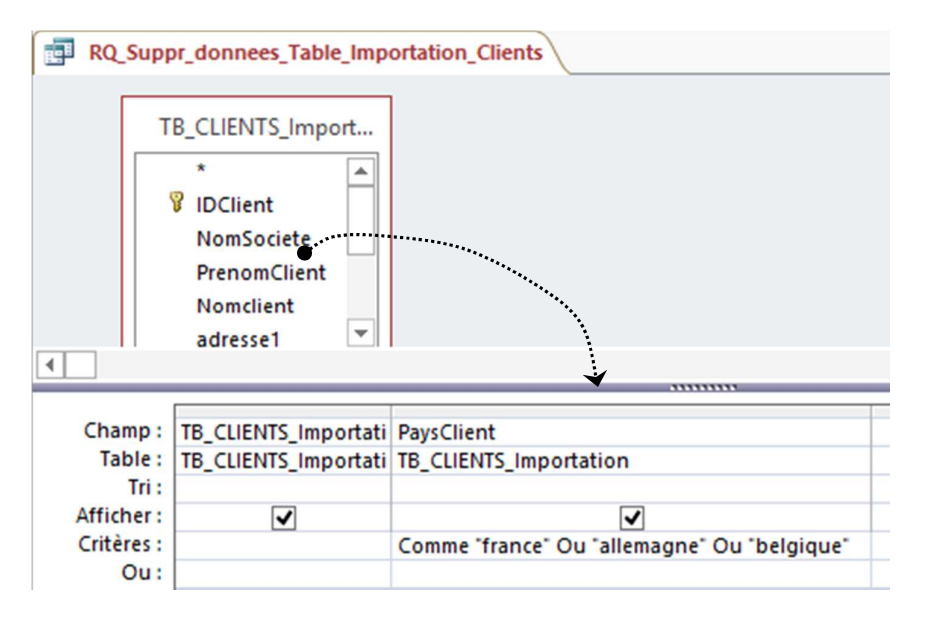

Si vous lancez votre requête vous retrouvez les 348 enregistrements que nous avons ajoutés précédemment à notre table Clients.

#### **Support de Formation Access 2013 Initiation**

Cliquer sur le bouton **Suppression** de l'onglet « **Créer** »

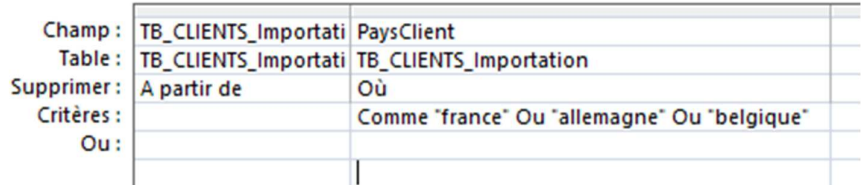

Une nouvelle ligne « **Supprimer** » a été crée dans la partie paramétrage.

Lançons notre requête, Access nous confirme qu'il va supprimer 348 lignes :

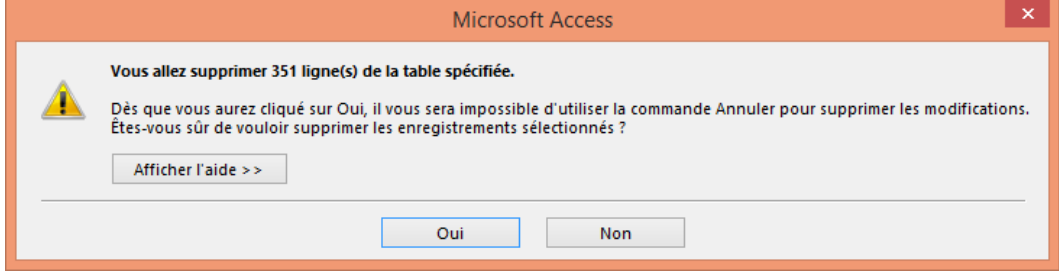

Dès que vous aurez cliquez sur Oui, Access effacera ces 348 lignes de données de façon définitive.

**AU** ATTENTION : Toutes les requêtes actions vont effectuer des changements irrémédiables sur vos données, il est donc très fortement recommandé d'effectuer une **copie de sauvegarde de votre table** avant de lancer votre requête action. (voir dupliquer une table)

# **15.4. REQUÊTE CRÉATION DE TABLE**

Ce type de requête permet de créer par exemple une table d'archivage, ou bien de décomposer une table trop importante en deux tables,…

Par exemple nous arrêtons de travailler avec l'Iran. Nous souhaitons mettre ces produits dans une table spécifique.

- **→** Activer l'onglet « Créer »
- Cliquer sur « Création de requête »
- Sélectionner la table TB\_Produits
- **Cliquer sur « Ajouter »**
- Cliquer ensuite sur « Fermer »
- Ajouter tous les champs de la table.
- Cliquer dans critères sous OrigProduit
- Saisir « IRAN »

### **Support de Formation Access 2013 Tables et requêtes**

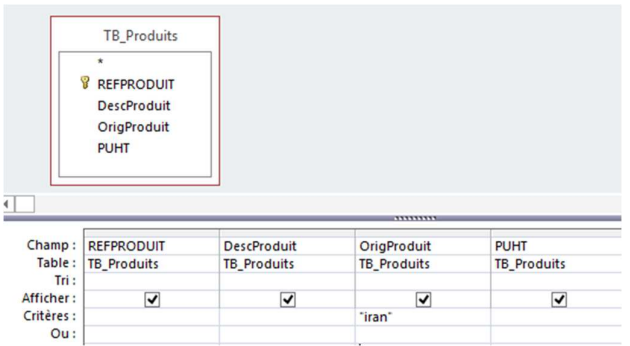

Avant de lancer une requête Action, tester toujours cette requête en Sélection

- Cliquer sur **Exécuter**.
- Activer le **mode Création** après avoir contrôler les données.
- Cliquer sur le bouton « **Création de Table ».**
- Saisir le nom de la table : ex TB\_Archive\_Produits.
- Valider par **OK**.
- Since Exécuter la requête.
- **●** Vous obtenez par exemple :

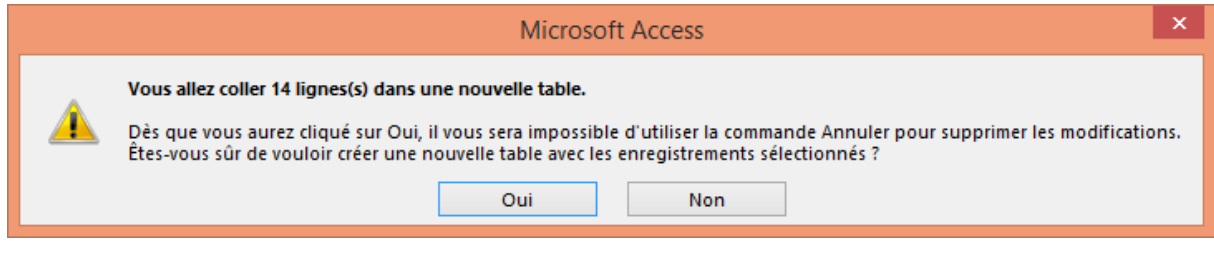

La nouvelle table est créé :

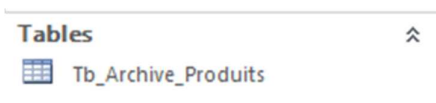

## **Erreurs courantes lors de requêtes actions**

**Violations de Clés Primaires** : Access a rencontré une ou plusieurs clés primaires qui sont en doublons ou dont la définition est incompatible avec les propriétés du champ. Cette erreur est fréquemment rencontrée lors de la mise à jour de table dont la clé primaire est un NuméroAuto.

**Erreurs de conversion de données** : Cette erreur est due à un problème rencontré par Access lors de l'ajout de données dans une table et que les types de données sont incompatibles. Exemple : Vous ajoutez le contenu d'un champ texte dans un champ de type Entier, mais votre champ texte ne contient pas que des entiers. Le même type d'erreur vous sera renvoyé par Access si vous essayez de faire des calculs sur un champ texte.

**Violation des règles de Validation** : Lors de la création de vos champs, vous avez très certainement prévu des restrictions. Dans notre exemple de Base de données, nous avons décidé que le champ PaysClient ne pouvait contenir que l'un de ces 3 pays (France, Allemagne ou Belgique). Si nous ajoutons des clients dont le pays est autre, Access nous renverra ce type d'erreurs. De la même façon, si avant notre requête ajout, nous n'avions pas autorisé les chaînes vides, cette erreur se serait produite.

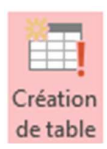